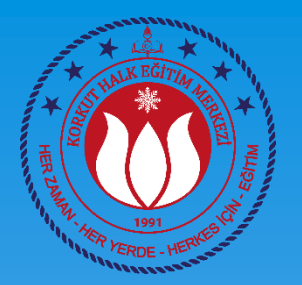

# BİLGİSAYAR İŞLETMENLİĞİ KURSU 5. DERS

#### Ahmet GÜVENÇ Bilişim Teknolojileri Öğretmeni

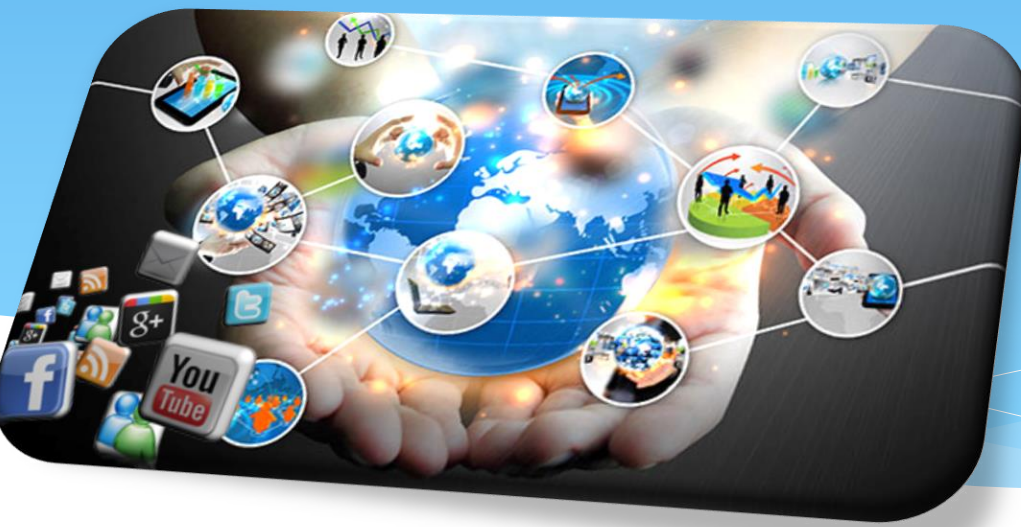

## TEMEL BİLGİSAYAR KULLANMA BECERİLERİ

#### **5. Ders**

- Aygıtlar ve Yazıcılar
	- Yeni Donanım Tanıtma
	- Yazıcı Ekleme
	- Yazıcı Kaldırma
	- Varsayılan Yazıcıyı Değiştirme
- Görev Yöneticisi
- Resim Düzenleme İşlemleri
	- Uzantı Değiştirme
	- Düzenleme
	- Yazdırma
- $*$  Ağ
- Bilgisayar ve Sağlık

## Aygıtlar ve Yazıcılar

- Denetim masasından bu menüye ulaşılır.
- Bilgisayara bağlı olan ve varsayılan olarak ayarlanan aygıt ve yazıcılar görüntülenecektir.

Bilgisayarınızın ayarlarını düzenleyin

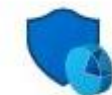

Sistem ve Güvenlik Bilgisayar durumunu gözden geçir Dosya Gecmisi ile dosyaların yedek kopyalarını kaydet Yedekleme ve Geri Yükleme (Windows 7)

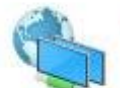

Ağ ve Internet Internet'e bağlan Ağ durumunu ve görevlerini görüntüle

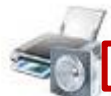

Donanım ve Ses Aygıtları ve yazıcıları görüntüle

Sık kullanılan taşınabilirlik ayarlarını düzenle

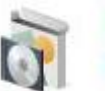

Programlar Program kaldır

ewgu exis

## Aygıtlar ve Yazıcılar

- Var olmayan aygıt veya yazıcılar bu menüden eklenir.
- Varsayılan yazıcıyı eklemek için sağ tıklanır «varsayılan yazıcı olarak ata» sekmesi seçilir.

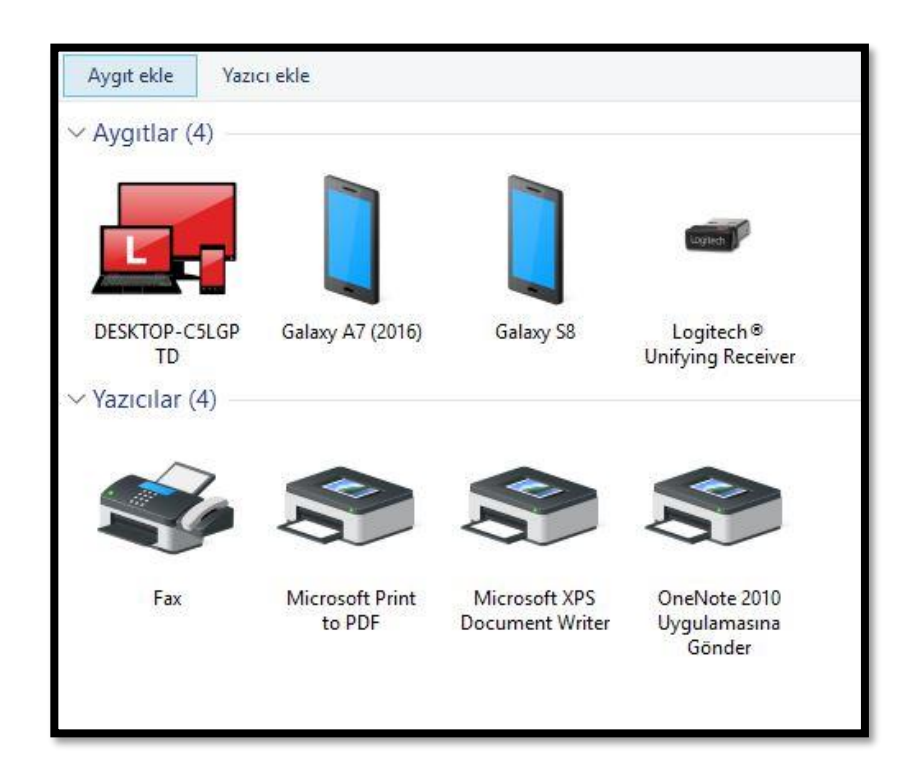

### Yazıcı Ekleme

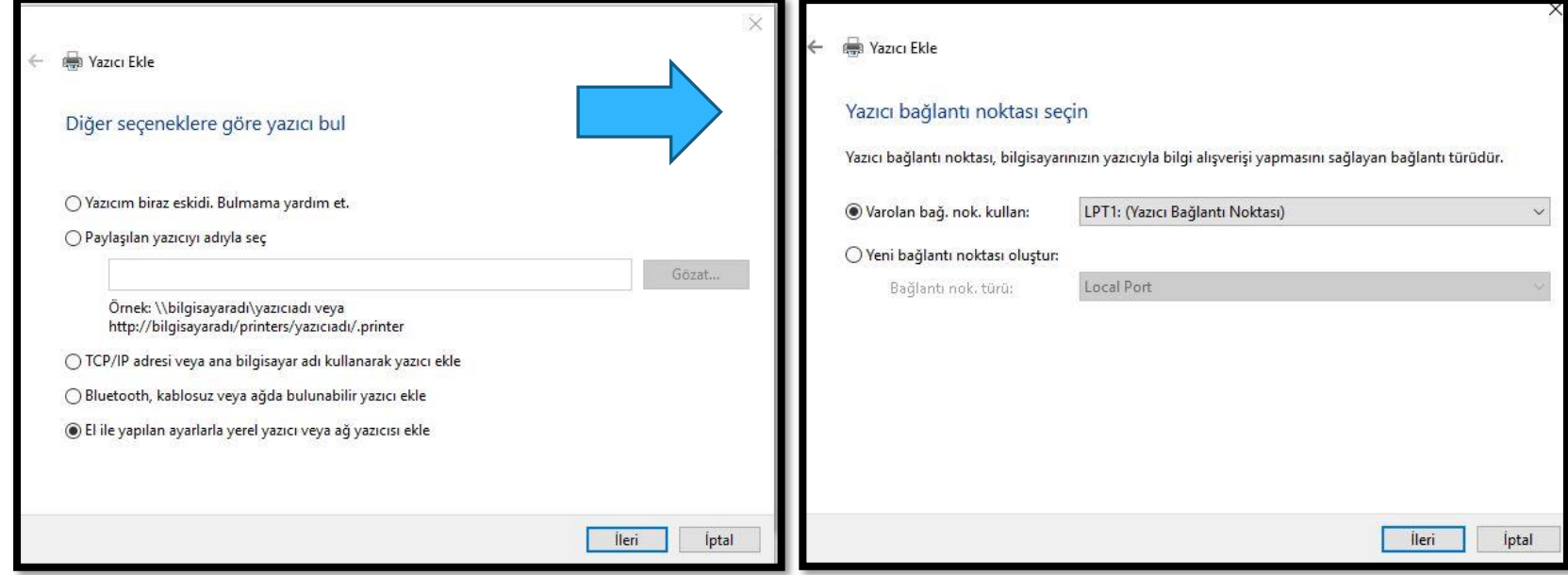

### Yazıcı Ekleme

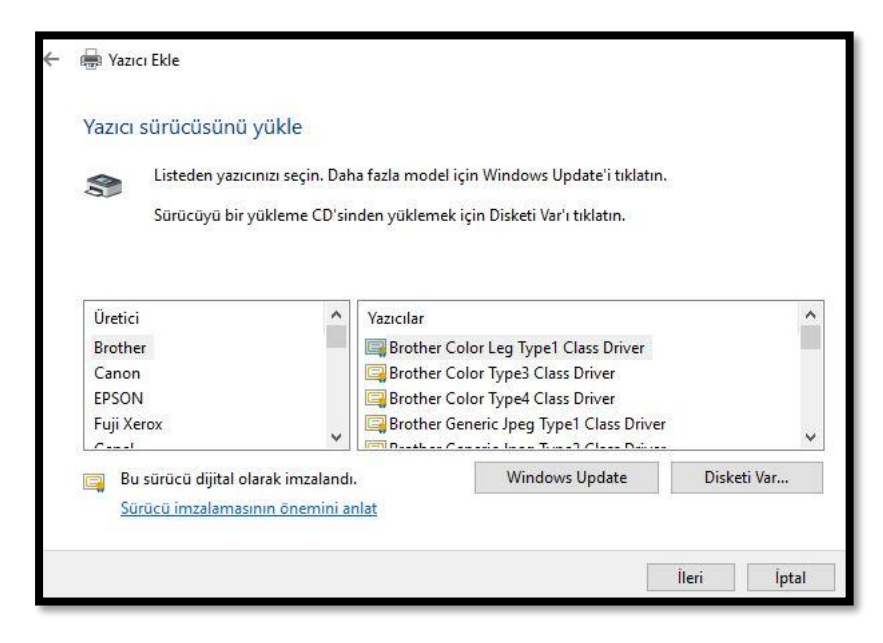

- Bu bölümde yazıcı markası ve modeli seçilir
- Gerekli sürücüler yüklenip yazıcı kullanıma hazır hale getirilir.
- \* Kaldırılmak istenen yazıcı sağ tıklanır, «bu aygıtı kaldır» sekmesi ile yazıcı kaldırılmış olur.

## Sistem Özellikleri

 Sistem özelliklerini görmek için; Bilgisayarım sağ tıklanır, özellikler sekmesinden bu bölüm açılır

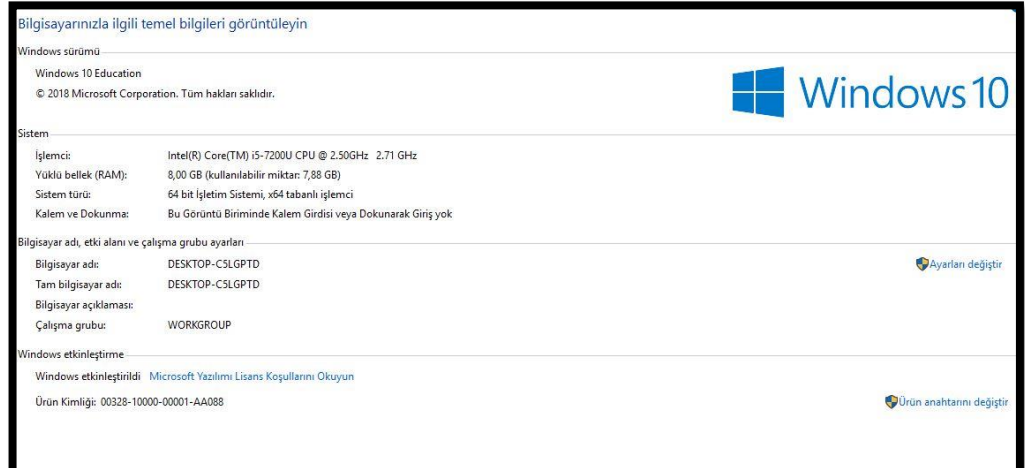

### Görev Yöneticisi

#### \* Kısayolu

- CTRL+ ALT+ DELETE
- Bu bölümde geçici hafıza kullanımı, arka planda çalışan programların neler olduğu görüntülenebilir.
- Kapatılamayan programları kapatmak için de kullanılır

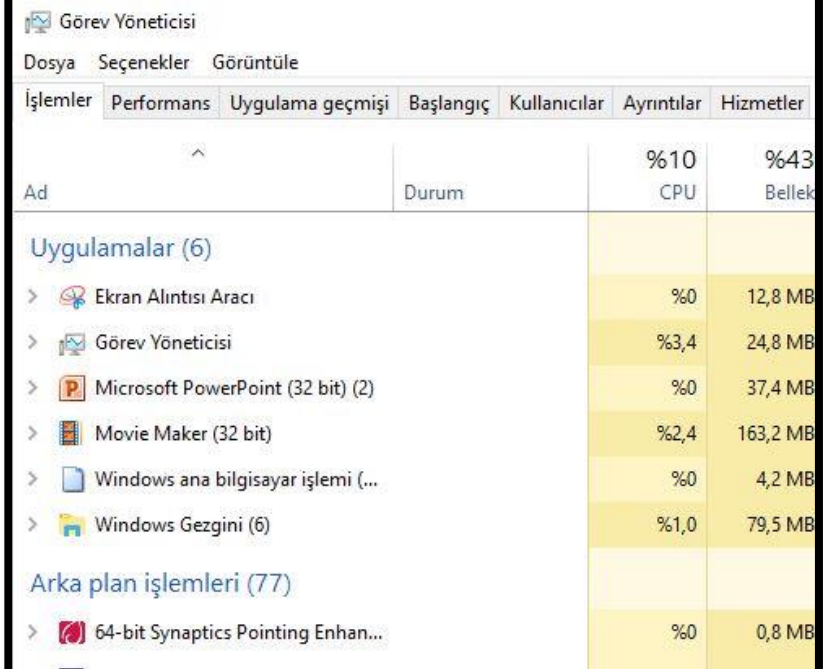

# Resim Düzenleme İşlemleri

- Uzantı değiştirmek için;
	- Sağ tıkla > Birlikte aç
	- > Paint > Farklı Kaydet
	- Bu ekranda istediğimiz uzantıya göre resim eklenebilir.

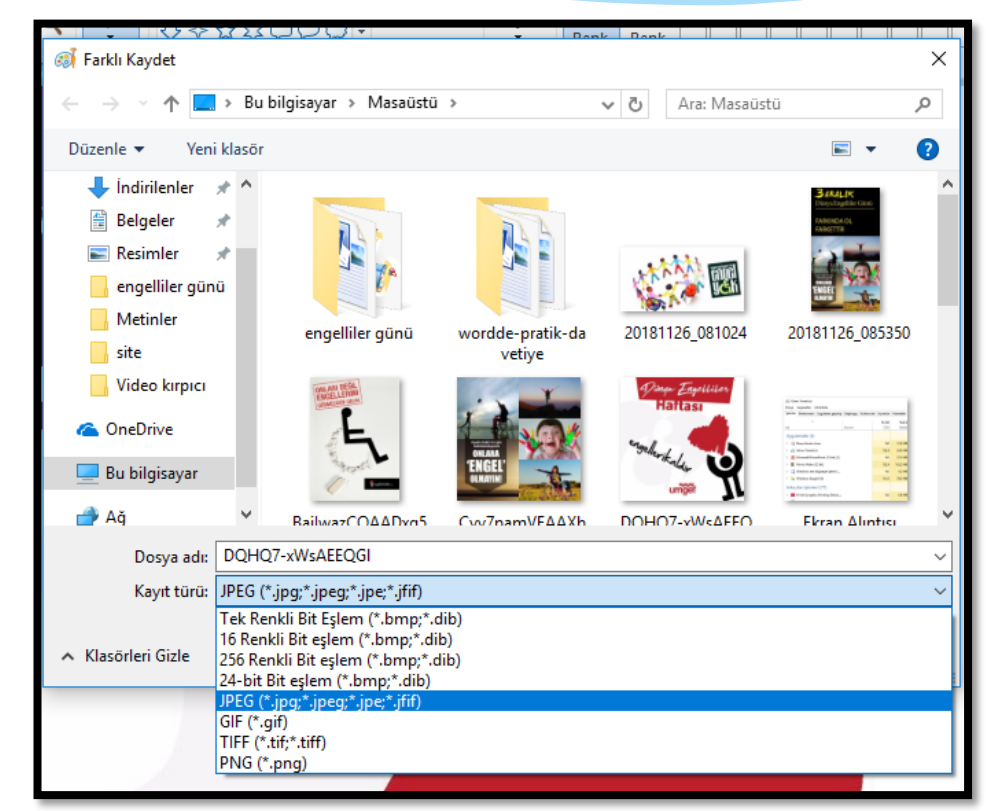

# Resim Düzenleme (Boyutlandırma [Toplu Resim])

 E okul vb uygulamalara resim eklerken genelde küçük boyutlu resimler istenir.

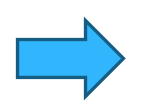

- Yüzlerce resmi birer birer boyutlandırmak zaman alacaktır
- Bunun yerine boyutlandırılacak resimlerden herhangi biri seçilir ve sağ tıklanır.
	- Birlikte Aç > Resim Düzenleyici (Microsoft Office)

# Resim Düzenleme (Boyutlandırma [Toplu Resim])

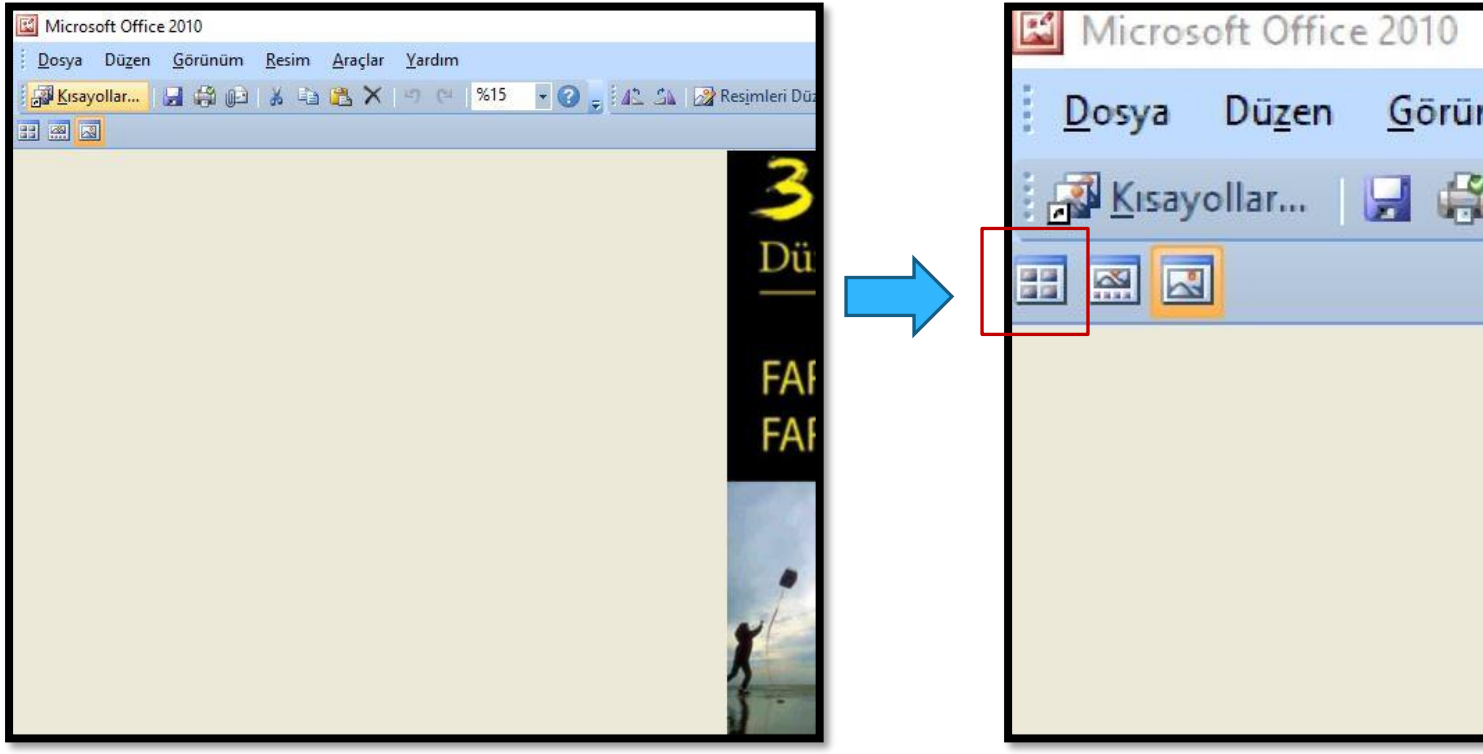

# Resim Düzenleme (Boyutlandırma [Toplu Resim])

- Bu adımlardan sonra resimleri düzenle sekmesi tıklanır.
- Sağ bölümde açılan ekrandan boyutlandırma işlemleri yapılır.

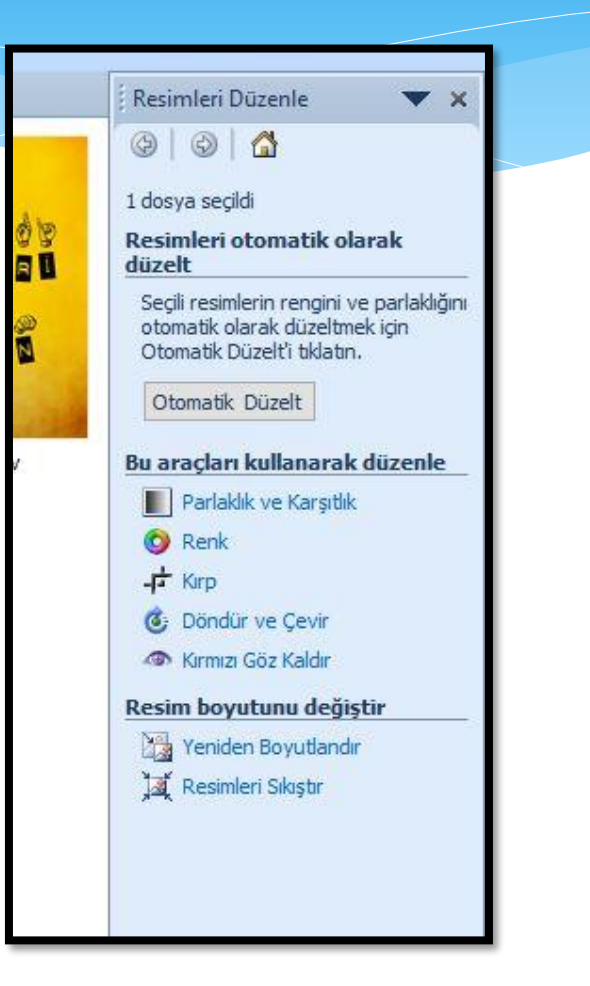

### Resim Yazdırma

#### Sağ tıkla > Yazdır

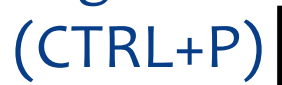

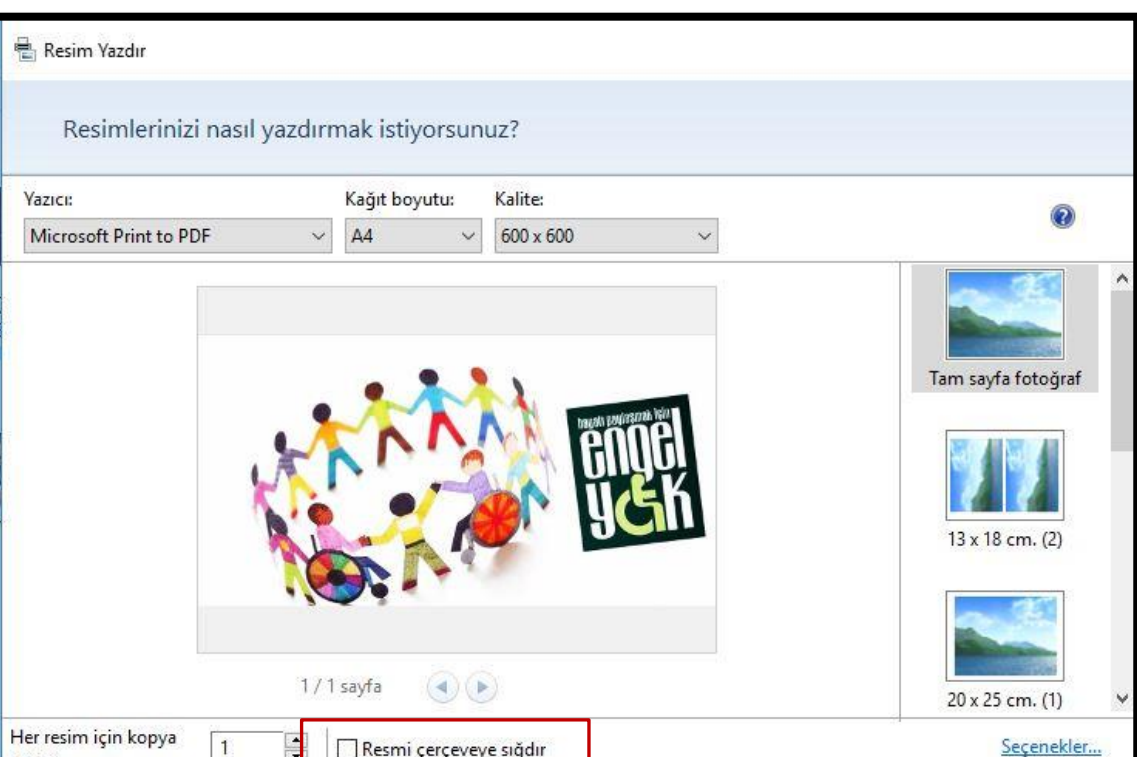

Resmi çerçeveye sığdır

-1

sayisi:

KORKUT HALK EĞİTİMİ MERKEZİ

## Ağ Kurulumu

- Arama sekmesinden Ağ aratılır.
- Bu bölümde şu işlemler yapılır:
	- Aygıt paylaşma
	- Ağdaki bellekleri görme ve dosya erişimi sağlama

 Bu konu bilahare video çekimi ve yüz yüze derslerimizde ayrıntılı olarak anlatılacaktır.